# **193V5**

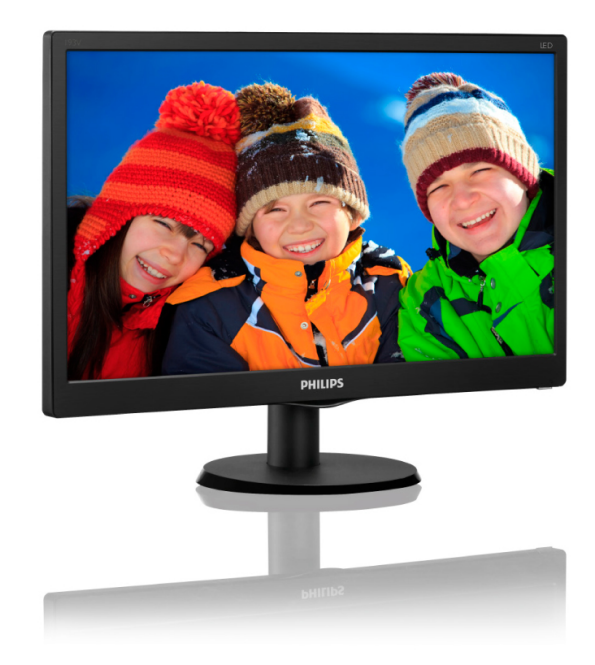

www.philips.com/welcome

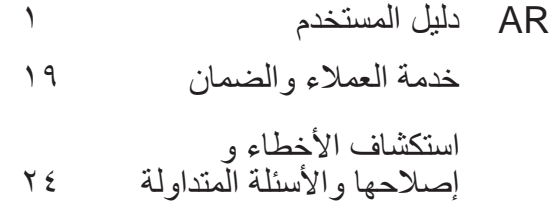

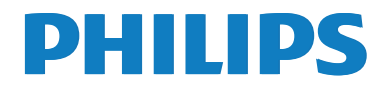

# جدول المحتويات

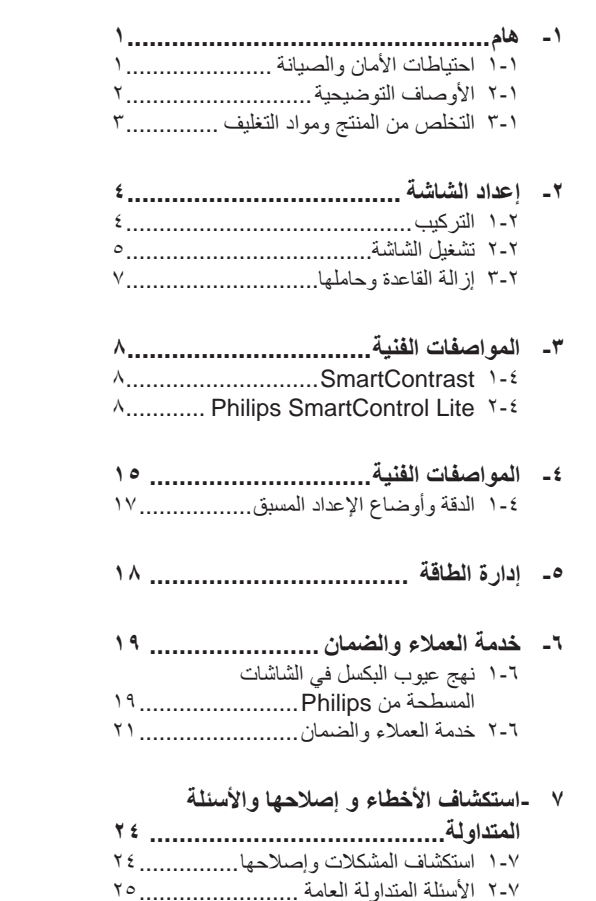

# **۱** هام

يناسب دليل المستخدم الإلكتروني الحالي أي شخص يستخدم شاشة Philips. يجب قراءة دليل المستخدم هذا بعناية قبل استخدام الشاشة الخاصة بك. حيث أنه يحتوي على معلومات وملاحظات هامة تتعلق بتشغيل الشاشة

يكون ضمان Philips ساريًا شريطة أن يتم التعامل مع المنتج بشكل ملائم في الغرض المصنوع لأجله، وذلك حسب تعليمات التَشْغيل الخاصة به وبناءً على تقديم أصل فاتورة الشراء أو إيصـال الدفع موضـحًـا عليه نـاريخ الشراء واسم الوكيل والطراز ورقم الإنتاج الخاص بالمنتج

### ۱-۱ احتياطات الأما*ن و*الصيانـة

# **Δ)** تحذیر ات

قد يؤدي استخدام عناصر تحكم أو عمليات ضبط أو إجراءات خلاف المحددة في هذا المستند إلى التعرض لصدمة أو مخاطر كهربائية و/أو مخاطر ميكانيكية.

برجاء قراءة واتباع هذه التعليمات عند توصيل واستخدام شاشة العرض الخاصة بالكمبيوتر :

#### ا**لتشغيل**

- برجي الحفاظ على الشاشة بعيدًا عن أشعة الشمس المباشرة وعن الأضواء الساطعة القوية وبعيدًا عن أي مصدر حرارة أخر فالتعرض لفترة طويلة لهذا النوع من البيئة قد يؤدي إلى تغير لون الشاشة وتلفها.
	- قم بـإز الـة أي جسم يمكن أن يسقط في فتحات التهوية أو يمنع النبريد الصحيح للأجهزة الإلكترونية لشاشة العرض.
		- لا تقم بسد فتحات التهوية الموجودة على الهيكل.
		- عند نثبيت شاشة العرض، احرص على أن يكون الوصول إلى مقبس وقابس الطاقة ميسورًا.
- إذا تم إيقاف تشغيل شاشة العرض من خلال فصل كبل الطاقة أو سلك طاقة التبار المستمر ، انتظر مدة ٦ ثوان قبل توصيل كبل الطاقة أو سلك طاقة التيار المستمر من أجل التشغيل العادي.
- برجاء استخدام سلك الطاقة المعتمد الذي توفره شركة Philips في كافة الأوقات. في حالة ضياع سلك الطاقة، برجاء الاتصال بمركز الخدمة المحلي لديك. برجاء الرجوع إلى مركز الاستعلام الخاص بخدمة) العملاء)
- تجنب تعريض الشاشة لهزة عنيفة أو صدمة شديدة أثناء التشغيل.

تجنب الطرق على شاشة العرض أو إسقاطها أثناء التشغيل أو النقل.

#### الصبانة

- لحماية الشاشة من أيَّ تلف محتمل، تجنب الضغط الشديد على لوحة LCD. وعند نقل الشاشة، احرص على الإمساك بالإطار الخاص بحمل الشاشة ولا تحمل الشاشة من خلال وضع يدك أو أصابعك على لوحة .LCD
	- فم بفصل الطاقة عن الشاشة في حالة عدم استخدامها لفترة طويلة من الزمن.
- افصل الطاقة عن شاشة العرض إذا أردت تنظيفها باستخدام قطعة قماش رطبة. يمكن مسح الشاشة باستخدام قطعة قماش جافة عند فصل الطاقة عنها. ومع ذلك، تجنب مطلقًا استخدام مادة مذيبة عضوية مثل الكحول أو السوائل المعتمدة على الأمونيا لتنظيف شاشة المعر ض
	- لتجنب مخاطر الصدمة أو التلف التام للجهاز ، لا تُعرض شاشة العرض للأنربة أو المطر أو المياه أو بيئة شديدة الرطوبة.
	- في حالة حدوث بلل لشاشة العرض، قم بمسحها باستخدام قطعة قماش نظيفة في أسرع وقت ممكن.
- في حالة دخول مادة غريبة أو مياه إلى شاشة العرض، فبرجاء إيقاف التشغيل على الفور وفصل سلك الطاقة. بعد ذلك، قم بإزالة المادة الغريبة أو المياه، ثم قم بإرسالها إلى مركز الصيانة.
- لا تقم بتخزين أو استخدام الشاشة في أماكن معرضة للحرارة أو ضوء الشمس المباشر أو البرودة الشديدة.
- من أجل الحفاظ على أفضل أداء لشاشة العرض واستخدامها لأطول فترة ممكنة، برجاء استخدام شاشة العرض في أماكن تقع ضمن نطاقات درجة الحر ار ة و الرطوبة التالبة.
- درجة الحرارة: - ٤ درجة مئوية، ٣٢ ٩٥ در جة فهر ينهيت
	- الرطوبة: من ٢٠ إلى ٨٠ ٪ رطوبة نسبية
- هام: يجب أن تقوم دائمًا بتتشيط برنامج شاشة التوقف علدما تترك الشاشة بلا مراقبة. لابد دومًا من تنشيط تطبيق لتحديث الشاشة بشكل دورى إذا كانت الشاشة ستعرض محتوى ثابت لا يتغير . قد يؤدي العرض المستمر لفترة زمنية ممتدة للصور الساكنة أو الثابتة إلى الإجهاد"، الذي يعرف أيضًا بـ "الصورة اللاحقة" أو" الصورة المخفية".

يعتبر كل من "الإجهاد" أو "الصورة اللاحقة" أو "الصور المخفية" من الظواهر المعروفة في تكنولوجيا لوحات LCD. في معظم الحالات، تختفي ظاهرة

"الإجهاد" أو "الصور ة اللاحقة" أو "الصور المخفية" بشكل تدريجي عبر فترة زمنية بعد أن يتم إيقاف تشغيل الطاقة

# **ا)** تحذیر

قد يؤدي عدم تنشيط شاشة مؤقتة أو تحديث الشاشة بصفة دورية إلى ظهور أعراض خطيرة لن تختفي ولا يمكن إصلاحها مثل "احتراق الشاشة" أو ظهور "صورة بعدية" أو "صور ظلية"، علمًا بأن الأضرار السابق ذكرها ليست مشمولة في الضمان.

#### الخدمة

- لا ينبغي فتح غطاء الشاشة إلا بواسطة موظف الخدمة المؤ هل
- إذا كان هناك احتياج إلى أية أوراق لإجراء الصيانة أو التكامل، برجاء الاتصال بمركز الخدمة المحلي لديك. (برجاء الرجوع إلى فصل "مركز الاستعلام")
	- للاطلاع على معلومات النقل، برجاء الرجوع إلى المو اصفات الفنبة".
- لا تترك شاشة العرض في السيار ة/الشاحنة تحت ضوء الشمس المباشر

# **ΔψΣϼϣ**

استشر فني الخدمة إذا كانت شاشة العرض لا تعمل بشكل صحيح، أو إذا كنت غير متأكد من الإجراء اللازم اتخاذه بعد اتباع تعليمات التشغيل الواردة في هذا الدليل.

# ا-۲ الأوصاف التوضيحية

تُوضح الأقسام الفر عية التالية الاصطلاحات التوضيحية المستخدمة في هذا الدليل.

#### الملاحظات والتنبيهات والتحذيرات

في هذا الدليل، توجد بعض أجزاء نصية مصحوبة بر مز ومُطبوعة بخط عريض أو مائل تحتوي هذه الأجزاء على الملاحظات والتنبيهات والتحذيرات ويتم استخدامها كما يلي:

# **ΔψΣϼϣ**

یشیر هذا الرمز إلى معلومات هامة وتلمیحات تساعدك على الاستخدام الأمثل لجهاز الكمبيوتر لديك.

# $\theta$  تنبیه

يشير هذا الرمز إلى معلومات تطلعك على كيفية تجنب تلف محتمل للجهاز أو فقد للبيانات.

# **ای تحذیر**

يشير هذا الرمز إلى احتمال حدوث إصابة جسدية وتطلعك على كيفية تجنب المشكلة.

قد تظهر بعض التحذيرات في تنسيقات بديلة وقد لا تكون مصحوبة برمز ِ. في مثل هذه الحالات، تكون طريقة العرض الخاص للتحذير من اختصاص الجهة التنظيمية المعنية. مخلفات المعدات الالكتر و نبـة و الأحـهز ة الكـهر بـائبـة -**WEEE**

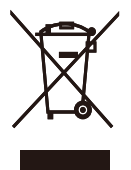

This marking on the product or on its This marking on the product or on its packaging illustrates that, under European Directive 2002/96/EC governing used electrical and electronic appliances, this product may not be disposed of with normal household waste. You are responsible for disposal of this equipment through a designated waste electrical and electronic equipment collection. To determine the locations for dropping off such waste electrical and electronic, contact your local government office, the waste disposal organization that serves your household or the store at which you purchased the product.

Your new monitor contains materials that can be recycled and reused. Specialized companies can recycle your product to increase the amount of reusable materials and to minimize the amount to be disposed of.

All redundant packing material has been omitted. We have done our utmost to make the packaging easily separable into mono materials.

Please find out about the local regulations on how to dispose of your old monitor and packing from your sales representative.

#### **Taking back/Recycling Information for Customers**

Philips establishes technically and economically viable objectives to optimize the environmental performance of the organization's product, service and activities.

From the planning, design and production stages, Philips emphasizes the important of making products that can easily be recycled. At Philips, end-of-life management primarily entails participation innational take-back initiatives and recycling programs whenever possible, preferably in cooperation with competitors, which recycle all materials (products and related packaging material) in accordance with all Environmental Laws and taking back program with the contractor company.

Your display is manufactured with high quality materials and components which can be recycled and reused.

To learn more about our recycling program please visit

http://www.philips.com/sites/philipsglobal/ about/sustainability/ourenvironment/ productrecyclingservices.page

# **7**- إعداد الشاشة

# ۲-۱ الترکيب

<mark>۱ |</mark> محتويات العبوة

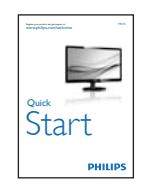

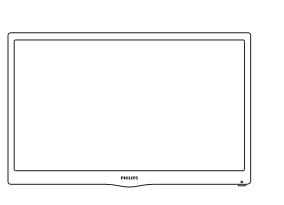

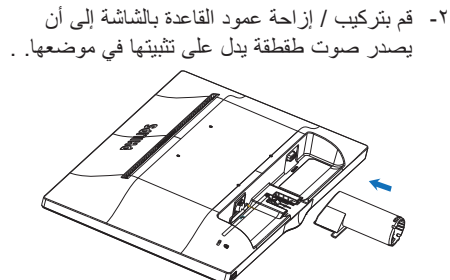

۱- ضع الشاشة بحيث يكون الوجه لأسفل على سطح أملس وناعم مع الحرص على نجنب خدش الشاشة أو نلفها.

<mark>2</mark> تركيب حامل القاعدة

۳- امسك حامل قاعدة الشاشة بكلتا بديك وقع بإدخال حامل القاعدة بإحكام في عمود القاعدة.

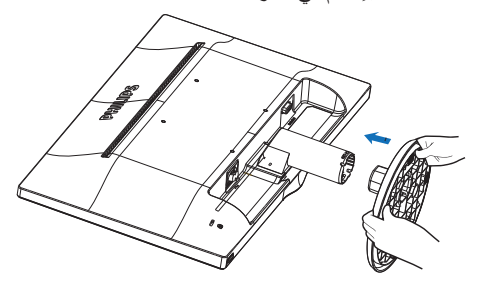

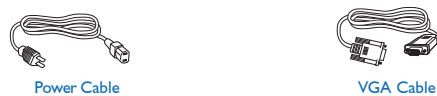

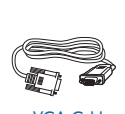

 $\underbrace{\mathsf{Moritor}}_{\mathsf{action}}$ ps  $(\hspace{0.05cm}\cdot\hspace{0.05cm})$  , and J.

)<br>|}

<mark>3</mark> التو صبل بالكمبيو تر

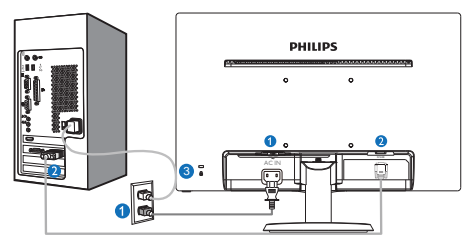

ي دخل طاقة التيار المتر دد

VGA إدخال

ه قفل Kensington ضد السرقة

## <mark>لتوصيل بالكمبيوتر</mark>

- ۱- قم بتوصيل سلك الطاقة بمؤخرة الشاشة بإحكام.
- ٢- قم بإيقاف تشغيل الكمبيونر وقم بفصل كبل الطاقة.
- ۳- قم بنوصيل كبل إشارة الشاشة في موصل الفيديو الموجود بمؤخرة الكمبيوتر
- ٤- قم بتوصيل سلك الطاقة الخاص بالكمبيوتر والشاشة في مأخذ قر بب
	- <sup>0</sup>- قم بتشغيل الكمبيوتر والشاشة. يستدل على صحة التركيب من خلال ظهور صورة على الشاشة.
- **ΔηΎθϟϞϴϐθΗ ˻˻**
- 1 منظر أمامي لوصف المنتج

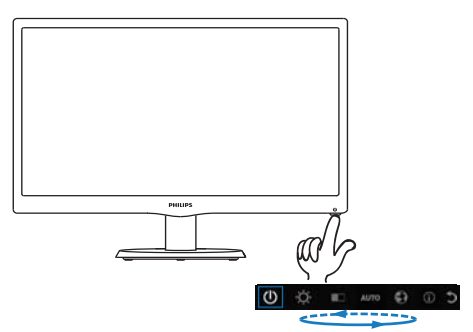

<mark>2</mark> وصف البيانات المعروضة على الشاشة

### ما هي البيانات المعروضة على الشاشة **(OSD)**؟

تعتبر البيانات المعروضة على الشاشة (OSD) ميزة موجودة في جميع شاشات LCD من Philips. وهي تتيح للمستخدم النهائي ضبط أداء الشاشة أو تحديد الوظائف لشاشات العرضّ مباشرةً من خلال إطار البيانات المعروضة على الشاشة. يتم توضيح واجهة شاشة العرض سهلة الاستخدام أدناه:

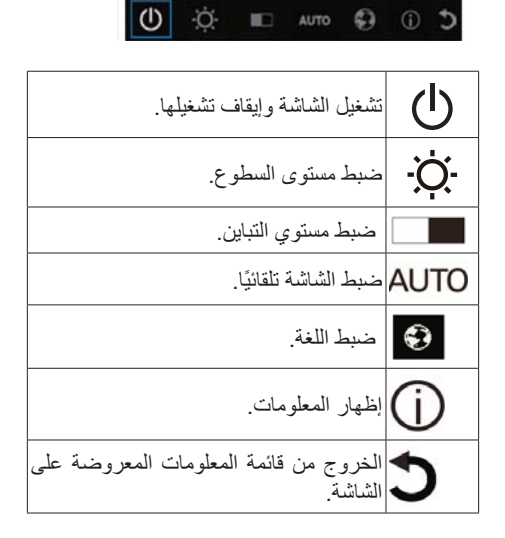

#### كيف تعدّل قائمة المعلومات المعروضة على الشاشة بالضغط على مفتاح واحد؟

١ يوفر المفتاح الموجود أسفل اللوحة الأمامية لشاشة العرض وظائف مزدوجة تمكن المستخدم من التحكم في تشغيل الطاقة و إيقاف تشغيلها و إعداد قائمة المعلومات المعر وضبة على الشاشة.

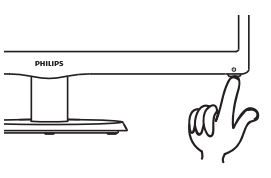

قم بتشغيل الشاشة بالضغط على المفتاح الموجود أسفلها مرة واحدة.

اضغط الأن على المفتاح الموجود أسفل اللوحة الأمامية للشاشة للدخول إلى قائمة المعلومات المعروضة على الشاشة.

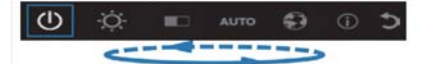

٤ . يمكنك الآن تحديد أي من الوظائف بالضغط المتكرر السريع على الزر السفلي سينيح لك المربع الأزرق الانتقال الصحيح إلى المفتاح الذي قمت بالضغط عليه. يمكنك تحرير الزر السفلي ما إن يظلل المربع الأزرق الخيار المراد اختيار ٥. لاحظ أن التحديد هو دائرة أحادية تستخدم عادة في الانتقال إلى اتجاه واحد والعودة إلى بداية القائمة.

٥. يظل المربع الأزرق ثابتًا على الوظيفة التي تم تحديدها لمدة ثلاث ثوانٍ ثم تومض أيقونة الوظيفة ثلاث مرات لتأكيد الخيار الظاهرَ على الطبقة الأولى من طبقات فائمة المعلومات المعروضة على الشاشة ومن ثم تنشيطها

ϰϠϋςϐπϟϰΟήϳ˭ΔϠπϔϤϟΔϐϠϟΪϳΪΤΘϟ ˿ الزر السفلي واختيار الرمز "Globe" من قائمة المعلومات المعروضة على الشاشة ومن ثم تنشيطها ٍ ستظهر عدة خيارات للغة على القائمة. اضغط على الزر السفلى مرة أخرى واستعرض اللغات المتاحة. سيتم تحديد وتنشيط ترك المربع الأزرق للغة المراد اختيار ها.

ςϐπϟϰΟήϳ˭ϦϳΎΒΘϟϭωϮτδϟΔΟέΩϞϳΪόΘϟ ̀ على المفتاح السفلي ثم اختيار العنصر وتنشيطه اضغط على المفتاح السفلي مرة أخرى للضبط. لاحظ أن التحديد هو دائرة أحادية تستخدم عادة في الانتقال إلى اتجاه واحد والعودة إلى بداية القائمة.

#### قائمة البيانات المعروضة على الشاشة **(OSD**)

فيما يلي منظر شامل للبيانات المعروضة على الشاشة بمكنك استخدام هذا المنظر كمرجع إذا أردت التعرف بمفردك على عمليات الضبط المختلفة بعد ذلك.

#### **Main menu**

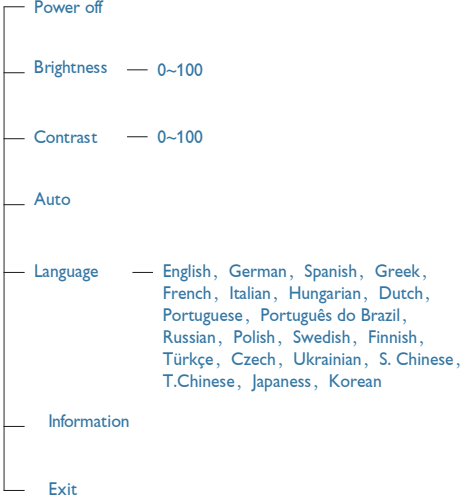

- إعداد الشاشة

<mark>3</mark> إعلام خاص بالدقة

تم تصميم هذه الشاشة للحصول على أفضل أداء حسب دقتها الأصلية، ١٣٦٦ × ٧٦٨ عند ٦٠ هرتز. عندما يتم تشغيل الشاشة عند دقة مختلفة، يتم عرض تنبيه على الشاشة: استخدم دقة ١٣٦٦ × ٢٦٨ عند ٢٠ هرتز للحصول على أفضل النتائج.

### <mark>4</mark> الوظائف الحركية

الميل

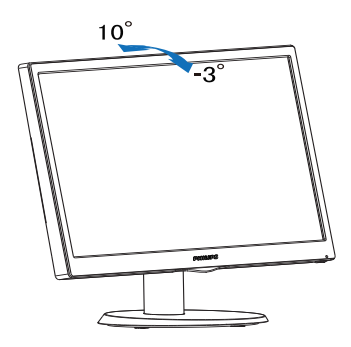

# **ΎϬϠϣΎΣϭΓΪϋΎϘϟΔϟί· ˼˻**

#### <mark>Γ</mark> إزالة حامل القاعدة

قبل البدء بفك قاعدة الشاشة، يرجى اتباع الإرشادات الموجودة أدناه لتجنب أي تلف أو إصابة محتملة.

۱- ضع الشاشة بحيث يكون الوجه لأسفل على سطح أملس مع الحرص على تجنب خدش الشاشة أو تلفها.

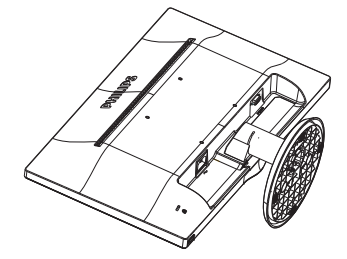

۲- اضغط مشابك القفل لفصل حامل القاعدة بعيدًا عن عمود القاعدة.

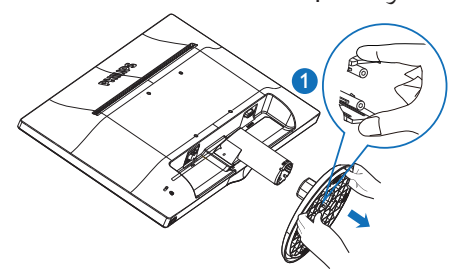

۳- فك عمود القاعدة.

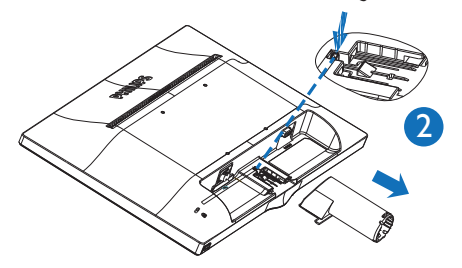

# **Γاتحسين جودة الصور ة**

### **SmartContrast 1-T**

#### **1** ما هو ؟

هو تكنولوجيا فريدة تقوم بعمل تحليل ديناميكي للمحتوى المعروض، كما تقوم بالتحسين التلقائي لنسبة تباين شاشة LCD للحصول على أعلى معدلات الوضوح والتمتع بالمشاهدة، بالإضافة إلى زيادة الإضاءة الخلفية للحصول على صور أكثر وضوحًا وسطوعًا أو تقليل الإضاءة الخلفية للحصول على عرض أوضح للصور ذات الخلفيات الداكنة.

#### ◘ لماذا احتاج اليه؟

انت نرغب في الحصول على أفضل وضوح للرؤية وأعلى مستوى من الراحة أثناء مشاهدة كل نوع من المحتويات. بِتَحكم SmartContrast بِشَكَل ديناميكي في التباين، كما يقوم بضبط الإضاءة الخلفية للحصول على صور ألعاب وفيديو واضحة وحيوية وساطعة أو لعرض أكثر وضوحًا للنصوص وقابلية أكبر لقراءة الأعمال المكتبية. وعن طريق تخفيض استهلاك شاشتك للطاقة، فإنك توفر تكاليف الطاقة وتطيل من عمر شاشتك.

#### ■ **3 كيف يعمل البرنامج؟**

عندما تقوم بتتشيط SmartContrast سيقوم بتحليل المحتوى الذي تعرضه في الوقت الحقيقي وذلك لضبط الألوان والتحكم في كثافة الإضباءة الخلفية. ستقوم هذه الوظيفة بتحسين درجة التباين بشكل ديناميكي للحصول على المزيد من الترفيه عند عرض الفيديو أو تشغيل الألعاب.

# **Philips SmartControl Lite \*-\***

بسمح لك برنامج SmartControl Lite الجديد من Phillips بالتحكم في الشاشة من خلال واجهة الرسومات سهلة الاستخدام الموجودة على الشاشة. يمكنك اعتبار عمليات الضبط المعقدة أمرا من الماضمي حيث إن هذا البرنامج سهل الاستخدام يقوم بإرشادك لضبط الدقة ومعايرة اللون وضبط الساعة/المراحل وضبط النقطة البيضاء بالنسبة للألوان الأساسية (الأحمر والأخضر والأزرق) RGB وما الے ذلك

ومع تزويده بأحدث تكنولوجيا في الخوارزميات الأساسية للمعالجة والاستجابة السريعة، فإن هذا البرنامج المتوافق مع Windows ٧ والذي يتميز برموزه المتحركة الجذابة جاهز لتحسين تجربتك مع شاشات Philips!

ً **ً التر** كيب

- اتبع الإرشادات وقم بإكمال عملية التركيب.
- يمكنك بدء التشغيل بعد إكمال عملية التركيب.
- إذا كنت تر غب في بدء التشغيل لاحقًا، فيمكنك إما النقر فوق الاختصار الموجود على سطح المكتب أو شريط الأدو ات.

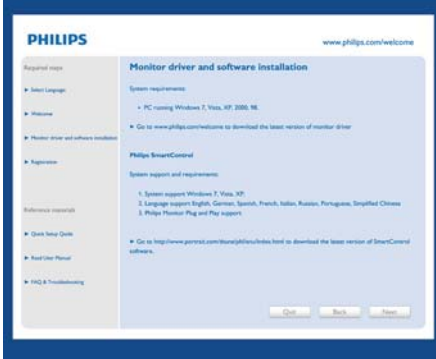

#### التشغيل الأول - Wizard (المعالج)

- في أول مرة يتم فيها تشغيل SmartControl Lite، سيتم الانتقال بشكل تلقائي إلى Wizard (المعالج) المحاص بالتشغيل لأول مرة.
- سيقوم المعالج بإرشادك خلال عملية ضبط أداء شاشتك خطوة بخطوة.
	- بِمكنك أيضًا الانتقال إلى Plug-in menu (قائمة الأدوات الإضافية) لتشعَّيل المعالج لاحقًا.
	- يمكنك ضبط المزيد من الخيارات بدون المعالج من خلال لوحة Standard (قياسي).

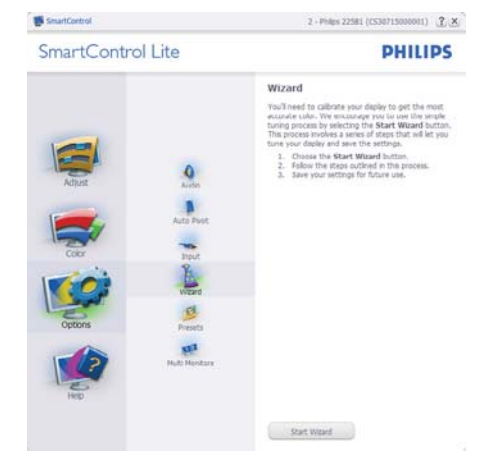

## <mark>2</mark> البدء باللوحة Standard (القياسية):

#### قائمة **Adjust (الضبط):**

- تسمح لَكَ القائمة Adjust (الضبط) بضبط درجة Brightness (السطوع) وContrast (التباين) وFocus (التركيز) وPosition (الموضع) و الدقة). Resolution
	- بمكنك متابعة الار شادات و القبام بالضبط
- Cancel (الغاء) مطالبات المستخدم إذا كنت ترغب في إلغاء عملية التثبيت.

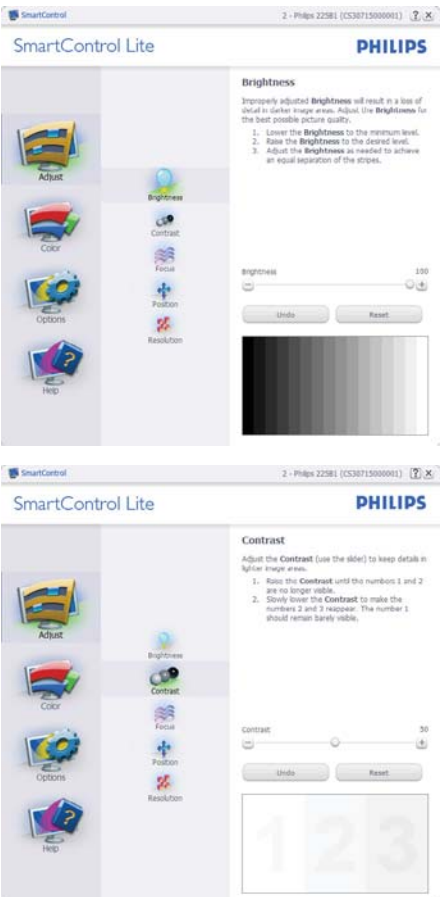

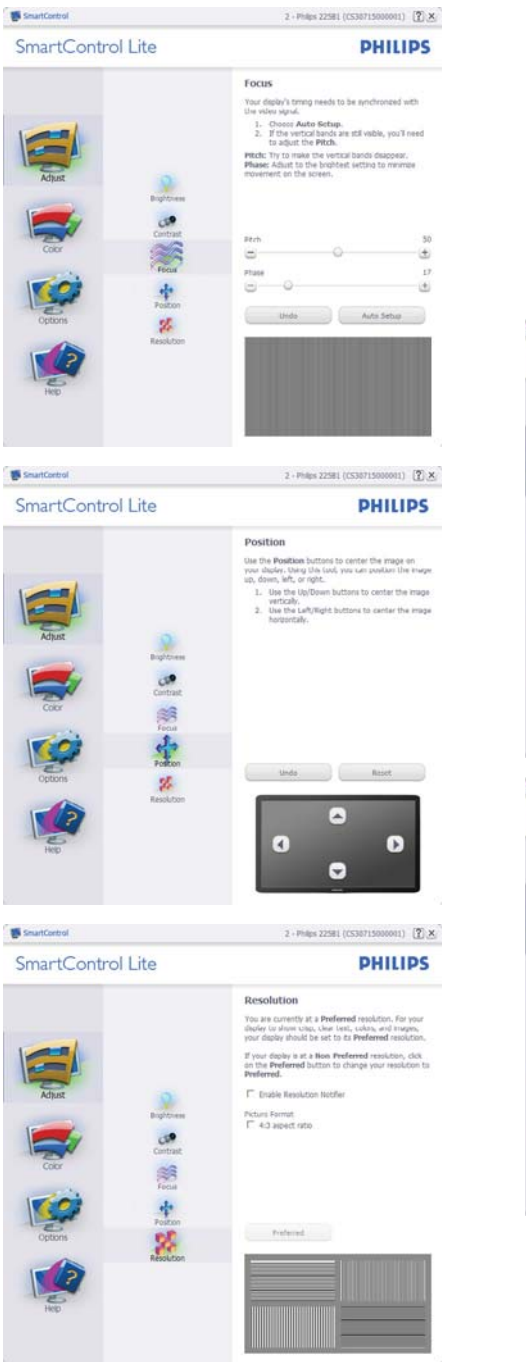

القائمة Color (الألوان):

- تسمح لك القائمة Color (الألوان) بضبط در جة النموذج اللوني RGB ومستوى اللون الأسود والنقطة البيضاء ومعايرة اللون
	- ςΒπϟΎΑϡΎϴϘϟϭΕΩΎηέϹΔόΑΎΘϣϚϨϜϤϳ
	- راجع الجدول الموجود أدناه لمعرفة بنود القائمة الفر عبة للادخال الخاص بك.
	- مثال على Color Calibration (معايرة اللون):

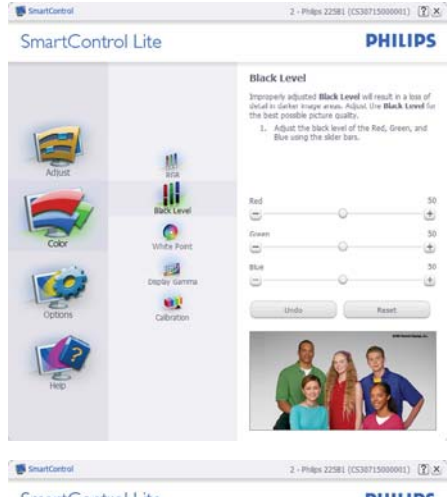

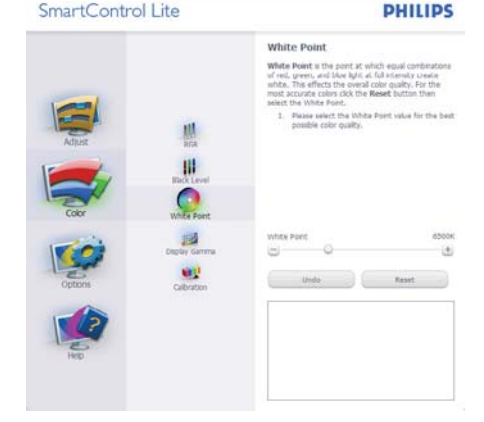

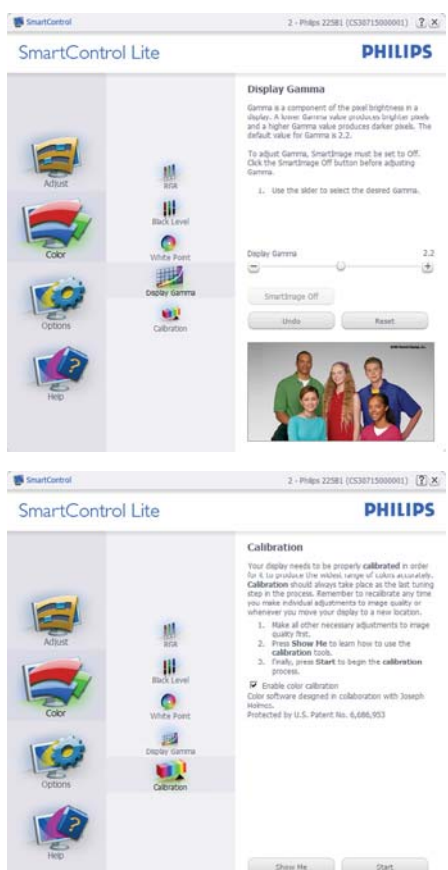

۱- تعمل "Show Me" (الإظهار لبي) على بدء تشغيل العرض النجريبي لمعايرة الألوان

Quick View

- ۲- Start (بدء التشغيل) بدء تسلسل معايرة الألوان المكون من ٦ خطوات.
- ϞϴϤΤΗϰϟ·ϊϳήδϟνήόϟQuick ViewϱΩΆϳ -˼ الصور قبل المعابرة وبعدها.
	- ٤- للرجوع إلى اللوحة الرئيسية Color (الألوان) الرئيسية، انقر فوق الزر **Cancel (الغاء)**.
	- ΓήϳΎόϣϦϴϜϤΗEnable color calibration -˾ الألوان) - يتم تشغيلها بشكل تلقائي. في حالة عد تحديدها، لا يتم السماح بتنفيذ معايرة الألوان، ويتم تعطيل زر بدء التشغيل و العرض السريع.
	- ٦- لابد من تواجد معلومات براءة الاختراع في شاشة المعايرة.

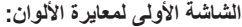

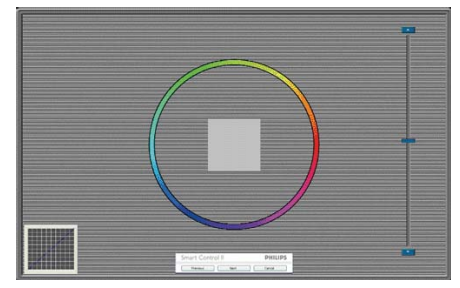

- يتم تعطيل الزر Previous (السابق) إلى أن يتم ظهور شاشة الألوان الثانية.
- بؤدي الزر Next (التالي) إلى الانتقال إلى الهدف اللاحق(٦ أهداف).
- في النهاية انتقل إلى File (ملف) > جزء Presets (الإعدادات المسبقة).
	- يؤدي الزر Cancel (الغاء) إلى إغلاق واجهة المستخدم والرجوع إلى صفحة الأدوات الإضافية.

Options>Preferences (الخيارات>التفضيلات) -لا يتم التتشيط إلا عند تحديد Preferences (التفضيلات) من القائمة المنسدلة Options (الخيار ات). بالنسبة لشاشة العرض التي لا تدعم DDC/Cl، يتم توفير علامتي التبويب Help (التعليمات) وOptions (الخيارات) فقط.

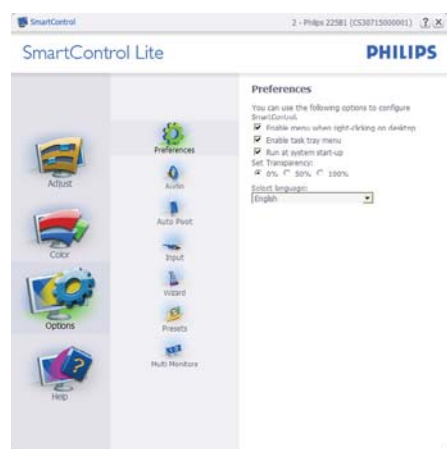

- عرض الإعدادات المفضلة الحالية.
- بؤدي تحديد المربع إلى تمكين هذه الميزة. خانة الاختيار قابلة للتبديل.
- Enable Context Menu بِتَم تحديد قائمة ( نَمكين السياق) الموجودة على سطح المكتب (علمی وضع التشغیل) بشکل افتر اضمی تعرض فائمة Enable Context (تمكين آلسياق) التحديدات الخاصة ببرنامج SmartControl م (تحديد إعداد مسبق) و Select Preset أ Tune Display (ضبط الشاشة) وذلك عند النقر بزَّر الماوس الأيمن فوق قائمة السياق الموجودة على سطح المكتب. يؤدي التعطيل إلى إزالة SmartControl Lite من قائمة السياق عند النقر فوقها بزر الماوس الأيمن
- بِنّم تحديد Enable Task Tray (تمكين أدوات المهام) على (وضعٌ التشغيل) بشكل افتر اضـيٌ تُظهر القائمة "تمكين السياق" قائمة المهام الخاصة بـ SmartControl Lite. بؤدي النقر بزر المأوس الأيمن فوق رمز أدوات المهام إلى عرض خيارات القائمة الخاصة Help (بالتعليمات) و Technical Support (الدعم الفني) و Check for Update (النحقق من وجود نحديثات) و About (حول) و Exit (إنهاء). عندما يتم تعطيل القائمة تمکین أدوات المهام، سیتم عرض أدوات المهام عند EXIT (الإنهاء) فقط.
- يتم تحديد تشغيل لـ Run at Startup (العمل عند بدء التشغيل) بشكل افتر اضمي. عند التعطيل، لن يتم بدء تشغیل برنامج SmartControl Lite عند بدء التشغيل ولن يتواجد فـي أدوات المـهام وستكون الطريقة الوحيدة لبدء تشغيل SmartControl Lite هي إما

باستخدام الاختصار الموجود على سطح المكتب أو من ملفات البرامج. لن يتم تحميل أي إعداد مسبق يتعلق بالتشغيل عند بدء الكمبيوتر في حالة عدم تحديد هذا المربع (معطل).

تمكين وضع) Enable transparency mode الشفافية) (Wista و Vista و XP). الإعداد الافتراضی هو ۰٪ غیر شفاف

Options>Input (الخيار ات>ادخال) - لا بنَم التنشيط إلا عند تحديد Input (أدخال) من القائمة المنسدلة Options (الخيارات). بالنسبة لشاشة العرض التي لا تدعم DDC/CI، يتم توفير علامتي التبويب Help (التعليمات) و Options (الخيارات) فقط. لا تتوفر باقي علامات تبويب الأخرى. SmartControl Lite

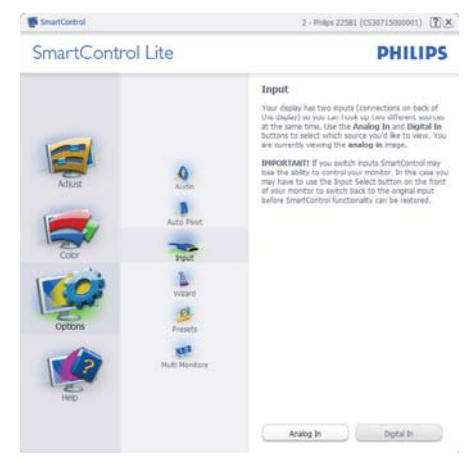

- عرض لوحة الإرشادات Source (المصدر) وإعداد مصدر الإدخال الحالي.
- على شاشات العرض ذات الإدخال الفردي، لن تكون هذه اللوحة مر ئبة.

Options>Audio (الخيارات>الصوت) - لا يتم التتشيط الا عند تحديد Audio (الصوت) من القائمة المنسدلة Options (الخيار ات).

بالنسبة لشاشة العرض التي لا تدعم DDC/Cl، يتم توفير علامتي التبويب Help (التعليمات) وOptions (الخدار ات) فقط

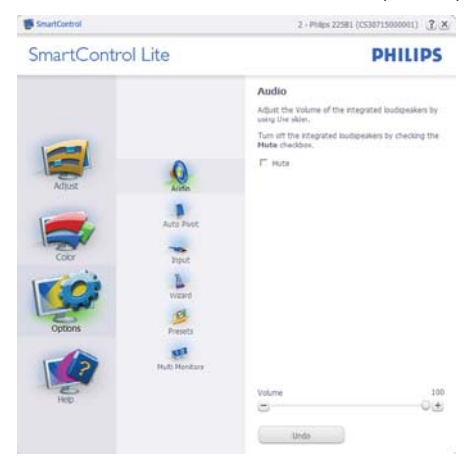

التعليمات>دليل المستخدم) - **Help>User Manual** لا يتم التنشيط إلا عند تحديد User Manual (دليل المستخدم) من القائمة المنسدلة Help (التعليمات). بالنسبة لشاشة العرض التي لا تدعم DDC/Cl، يتم توفير علامتي التبويب Help (التعليمات) وOptions (الخيارات) فقط.

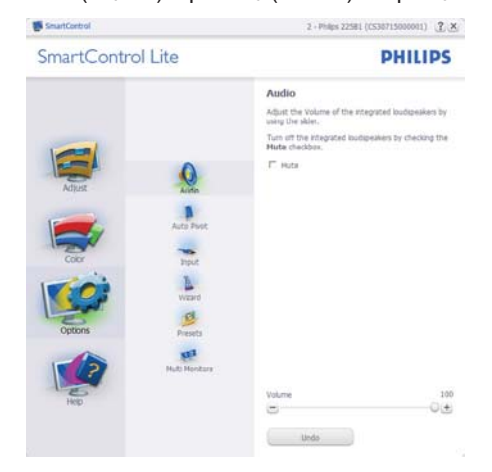

Help>Version (التعليمات>الإصدار) - لا يتم التنشيط إلا عند تحديد Version (إصدار ) من القائمة المنسدلة Help (التعليمات). بالنسبة لشاشة العرض التي لا تدعم DDC/Cl، يتم توفير علامتي التبويب Help (التعليمات) وOptions (الخيارات) فقط

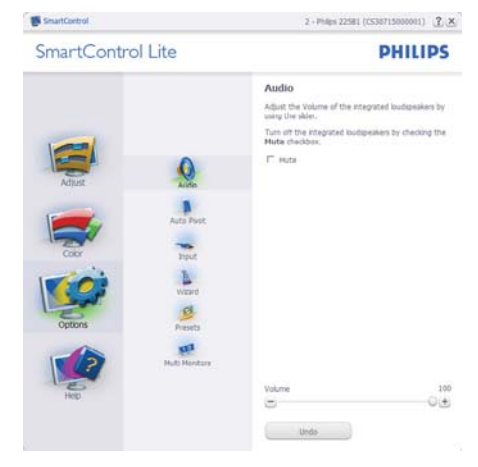

#### القائمة حساسية السياق

يتم تمكين القائمة Context Sensitive (حساسية السياق) بشكل افتراضي. في حالة تحديد Enable Context Menu Options>Preferences (تمكين قائمة السياق) في لوحة (الخبار ات>التفضبلات)، ستكون القائمة مر ئبة.

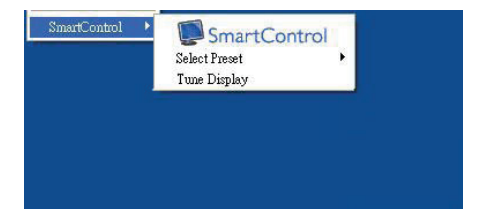

توجد ثلاثة إدخالات "لقائمة السياق":

- عند تحديد SmartControl Lite سيتم عرض شاشة خيارAbout (حول).
- يُقدم خيار Select Preset (تحديد إعدادات مسبقة) - قائمة متدرجة للإعدادات المسبقة المحفوظة والجاهزة للاستخدام الفوري. تُوضع علامة التحديد الإعداد المسبق المحدد حاليًا. يمكن أيضًا الرجو ع إلى الإعداد الافتر اضيي للمصنع، من خلال القائمة المنسدلة.
	- Tune Display (ضبط الشاشة) فتح لوحة تحكم .SmartControl Lite

#### تمكين قائمة أدو ات ال*م*هام

يُمكن عرض قائمة أدوات المهام عن طريق النقر بزر الماوس الأيمن فوق رمز SmartControl Lite من أدوات المهام. بؤدي النقر بزر الماوس الأيسر إلى بدء تشغيل التطبيق.

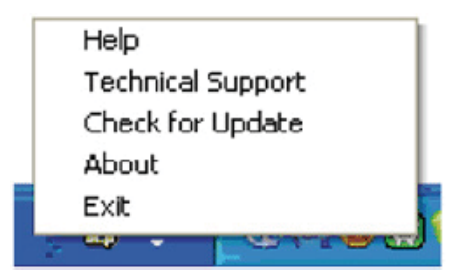

#### تُ**وجِد خ**مسة إدخالات لأدوات المهام:

- Help (التعليمات) الوصول إلى ملف User Manual (دليل المستخدم): افتح ملف ΓάϓΎϧϡΪΨΘγΎΑϡΪΨΘδϤϟϞϴϟΩUser Manual المتصفح الافتر اضية.
- Technical Support (الدعم الفني) يتيح عرض صفحة الدعم الفني.
- Check for Update (النحقق من وجود تحديثات) -الانتقال بالمستخدم إلى وجهة PDI وفحص إصدار المستخدم في مقابل أحدث إصدار متوفر
	- About (حول) تتيح عرض المعلومات المرجعية التفصيلية: إصدار المنتج ومعلومات الإصدار واسم المنتج.
		- .SmartControl Lite (الإنهاء) إغلاق SmartControl Lite

لتشغيل SmartControl Lite مرة أخرى، يمكنك إما تحديد SmartControl Lite من قائمة البرامج، أو النقر نقرًا مزدوجًا فوق رمز الكمبيوتر الموجود على سطح المكتب أو إعادة تشغبل النظام

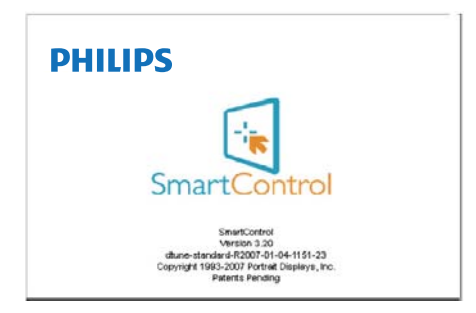

# <u>۳- تحسين</u> جودة الصورة

# .<br>تعطيل قائمة أدوات المهام

عندما يتم تعطيل أدوات المهام في مجلد التفضيلات، لا يُتاح إلا الخيار EXIT (الإنهاء) لإزالة SmartControl Lite بالكامل من أدوات المهام، فم بتعطيل الخيار Run at Startup (العمل عند بدء التشغيل) في .<br>Options>Preferences (الخبار ات>التفضيلات)

#### @ملاحظة:

جميع التعليمات الموجودة في هذا القسم هي لغرض الاستخدام كمرجع فقط. قد يتّغير إصدار برنامج SmartControl دون إخطار ِ من فضلك تحقق دومًا من WWW.portrait.com/dtune/ الرسمي /www.portrait ح تاريخ المستحدد التي تاريخ المستحدد المستحد المستحدة المستحدة المستحدة المستحد<br>phl/enu/index .SmartControl

# <u>ء - المواصفات الفني</u>ة

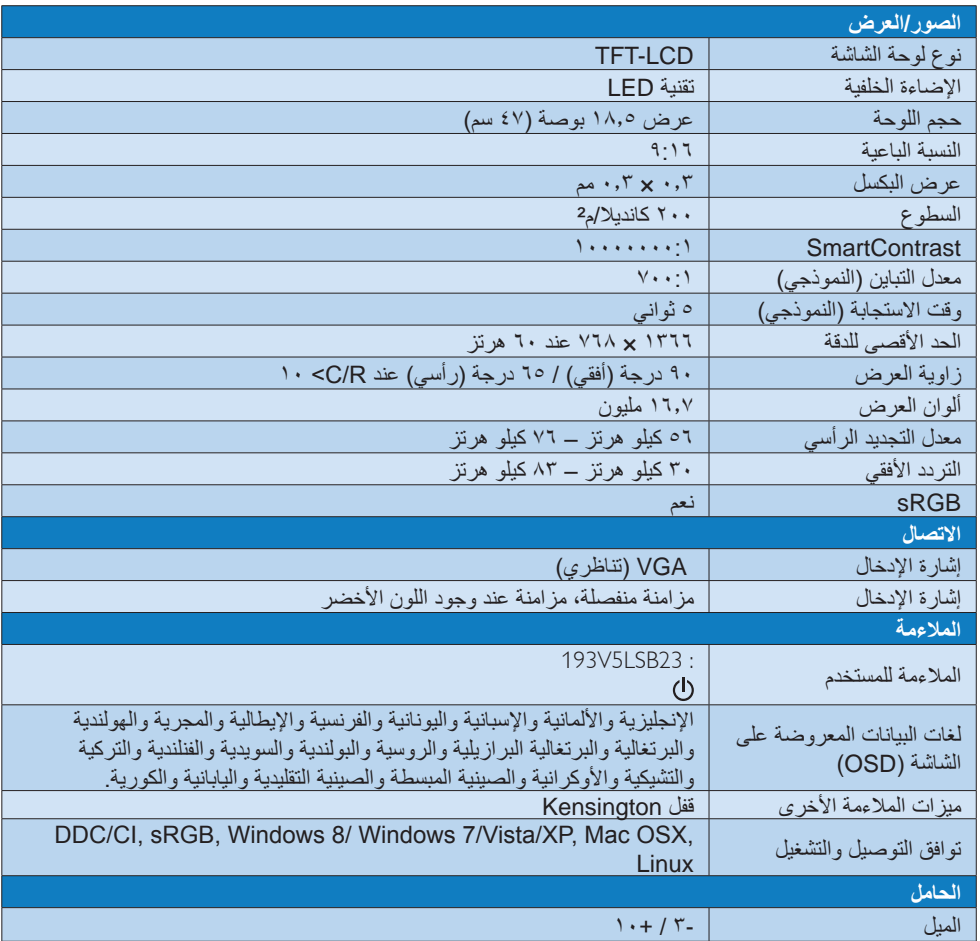

# **:193V5LSB23**

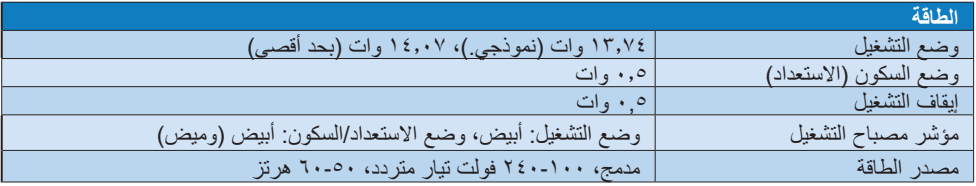

٤- المواصفات الفنية

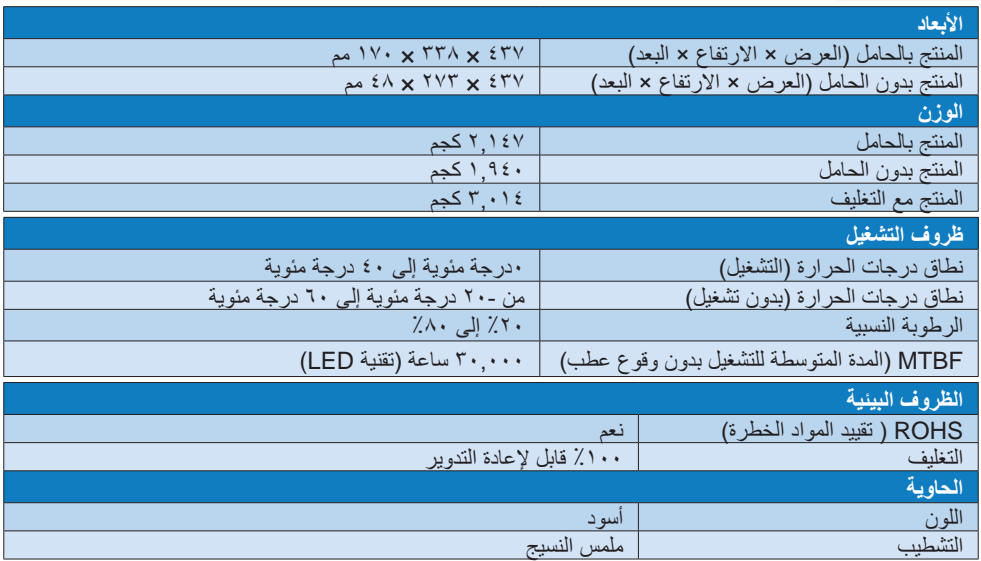

## .**ΔψΣϼϣ**

<mark>۱. تخضع هذه البيانات للتغير دون إشعار مسبق. انتقل إلى www.philips.com/support لتتزيل أحدث إصدار من الكتيب.</mark>

# <u>٤ - ١ الدقة وأوضاع الإعداد المسبق</u>

#### أقص*ى* دقة ۲۳ تا ۱۳ × ۷۶۸ عند ۲۰ هرتز

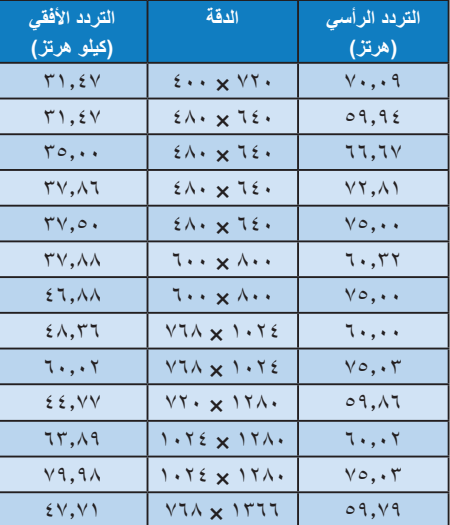

**ΔψΣϼϣ** 

يرجى ملاحظة أن شاشتك تعمل بشكل أفضل في دقة بي<br>العرض الأصلية ٧٦٨×٧٦٨ في ٦٠ هرتز . وللحصول على أفضل جودة عرض، يرجى اُتباع توصيات دقة العرض هذه

# م إدارة الطاقة

إذا كان لديك بطاقة عرض أو برنامج مثبت على الكمبيوتر الخاص بك متوافق مع VESA DPM، فعندئذ تستطيع الشاشة تلقائيًا تقليل استهلاكها للطاقة عندما لا تكون قيد الاستخدام. في حالة اكتشاف إدخال بواسطة لوحة المفاتيح أو الماوس أو أي جهاز إدخال آخر، سيتم "تنشيط" الشاشة بشكل تلقائي يوضح الجدول النالي استهلاك الطاقة والإشارات الخاصة بميزة التوفير التلقائي للطاقة:

#### **:193V5LSB23**

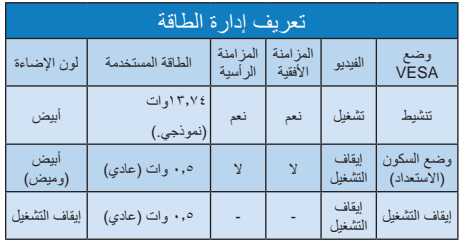

ويتم استخدام الخطوات التالية لقياس استهلاك الطاقة لهذه لشاشة

- الدقة الطبيعية: ٧٦٦ × ٧٦٨
	- التباين: ٥٠٪
	- السطوع:200 وحدة
- حرارة اللون: 6500k مع نمط أبيض كامل

# **ΔψΣϼϣ**

تخضع هذه البيانات للتغير دون إشعار مسبق

# ٦- خدمة الع*م*لاء والضمان

#### **ΔΤτδϤϟΕΎηΎθϟϲϓϞδϜΒϟΏϮϴϋΞϬϧ ˺˿ A**bilipsٽ

تسعى Philips جاهدة إلى تقديم منتجات بأعلى جودة. وتستخدم الشركة مجموعة من أفضل عمليات التصنيع المتقدمة في الصناعة كما تطبق مراقبة صارمة للجودة. مع ذلك، في بعض الأحيان لا يمكن تجنب عيوب البكسل أو البكسل الفرعي في لوحات TFT المستخدمة في الشاشات المسطحة. ولا يمكن لأي مصنع ضمان أن كافة اللوحات ستكون خالية من عيوب البكسل، إلا أن شركة Philips توفر ضمانًا بشأن إصلاح أو استبدال أية شاشة بها عدد غير مقبول من العيوب بموجب الضمان. يوضح هذا الإشعار الأنواع المختلفة من عيوب البكسل ويحدد مستويات العيوب المقبولة لكل نوع ولكي يستوفي هذا المنتج معايير الأهلية للإصلاح أو الاستبدال بموجب الضمان، يجب أن يتجاوز عدد عيوب البكسل على لوحة TFT هذه المستويات المقبولة. على سبيل المثال، لا تعتبر النسبة الأقل من ٤ ٢٠٠٠٪ من البكسل الفرعي على الشاشة عيبًا. علاوة على ذلك، نضع Philips معايير جودة أعلى لأنواع معينة أو لمجموعات معينة من عيوب البكسل والتي يمكن ملاحظتها أكثر من عيوب أخرى. يُعتبر هذا النهج صالحًا علمی مستوی العالم

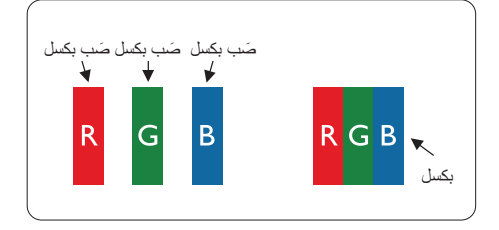

#### وحدات البك*سل* والبكسل الفرعى

تتألف وحدة البكسل أو عنصر الصورة من ثلاث وحدات بكسل فرعية من الألوان الأساسية الأحمر والأخضر والأزرق وتتكون الصورة الواحدة من عدد من وحدات البكسل عند إضباءة كافة وحدات البكسل الفرعية لوحدة بكسل، نظهر وحدات البكسل الثلاث الفرعية الملونة معًا كوحدة بكسل واحدة بيضاء. وعندما نكون جميعها معتمة، تظهر وحدات البكسل الثلاث الفرعية الملونة معًا كوحدة بكسل واحدة سوداء ٍ أما النوليفات الأخرى من وحدات البكسل الفرعية المضيئة والمعتمة فتظهر كوحدات بكسل فردية لألوان أخرى.

#### أنواع عيوب البك*سل*

تظهر عبوب البكسل والبكسل الفرعي بأشكال مختلفة علمي الشاشة وهناك فنتان من عيوب البكسل وأنواع عديدة من عيوب البكسل الفر عي بكل فئة.

#### عيوب النقطة الساطعة

تظهر عيوب النقطة الساطعة على هيئة وحدات بكسل أو وحدات بكسل فر عية مضيئة بصفة دائمة أو "قيد التشغيل". بعبارة أخرى، تكون النقطة الساطعة عبارة عن وحدة بكسل فرعية مضيئة على الشاشة عند عرض نموذج معتم. هناك ئلائة أنواع من عيوب النقطة الساطعة.

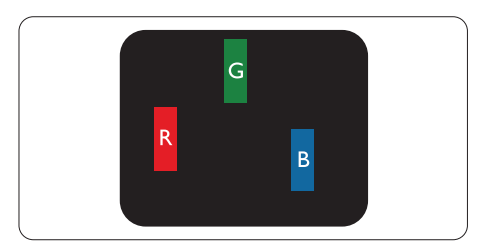

إضباءة وحدة بكسل فر عية باللون الأحمر أو الأخضر أو الأزرق.

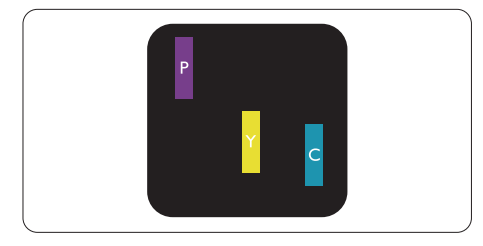

إضاءة وحدتي بكسل فرعيتين متجاورتين:

- أحمر + أزرق = بنفسجي
- أحمر + أخضر = أصفر
- أخضر + أزرق = كايان (أزرق فاتح)

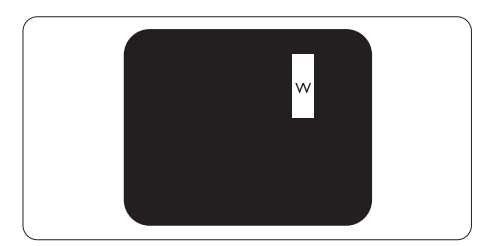

إضاءة ثلاث وحدات بكسل فرعية متجاورة (وحدة بكسل و احدة بيضاء).

#### ٦- خدمة العملاء والضمان |

#### **ΔψΣϼϣ**

يجب أن يكون سطوع النقطة الساطعة الحمراء أو الزرقاء زائدًا عن ٥٠٪ من النقاط المجاورة بينما يجب أن يكون سطوع النقطة الساطعة الخضراء زائدًا عن ٣٠ في المائة من النقاط المجاورة.

#### عيوب النقطة المعتمة

تظهر عيوب النقطة المعتمة على هيئة وحدات بكسل أو و حدات بكسل فر عية معتمة بصفة دائمة أو "متوقفة عن التشغيل". بعبارة أخرى، تكون النقطة المعتمة بمثابة وحدة بكسل فرعية منطفئة على الشاشة عند عرض نموذج فاتح. وهذه هي عيوب النقطة المعتمة

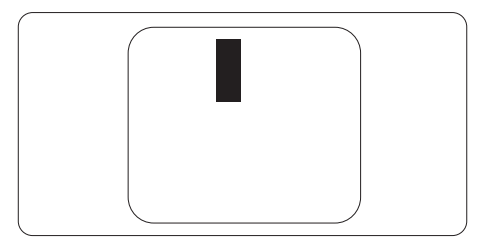

#### تقارب عيوب البك*سل*

نظرًا لأن عيوب البكسل والبكسل الفرعي من نفس النوع القريبة من عيب آخر تكون أكثر ملاحظة، تحدد شركة Philips قيم التسامح الخاصة بتقارب عيوب البكسل.

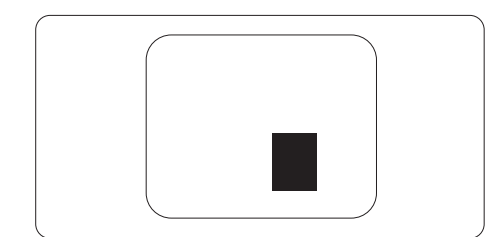

#### قيم تسامح عيوب البكسل

لكي يستوفي أحد المنتجات معايير الأهلية للإصلاح أو الاستبدال بسبب عيوب البكسل أثناء فترة الضمان، يجب أن تحتوى لوحة TFT الموجودة في شاشة Philips المسطحة علمی عُیوب بکسل أو بکسل فرعی تنجاوز قیم التسامح المسردة في الجدول التالي.

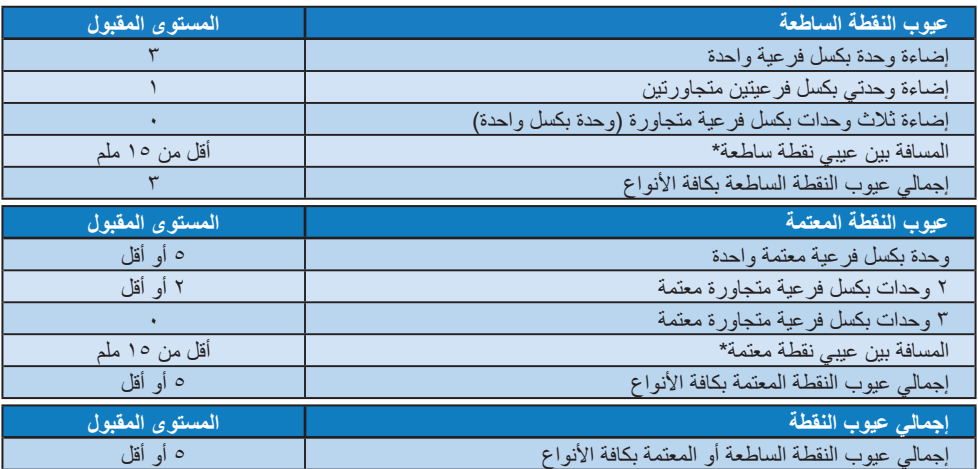

#### **ΔψΣϼϣ**

۱- ۱ أو ۲ عيب بكسل فرعى متجاور = ۱ عيب نقطة

# **ϥΎϤπϟϭ˯ϼϤόϟΔϣΪΧ ˻˿**

For warranty coverage information and additional support requirement valid for your region, please visit www.philips.com/support website for details. You may also contact your local Philips Customer Care Center number listed below.

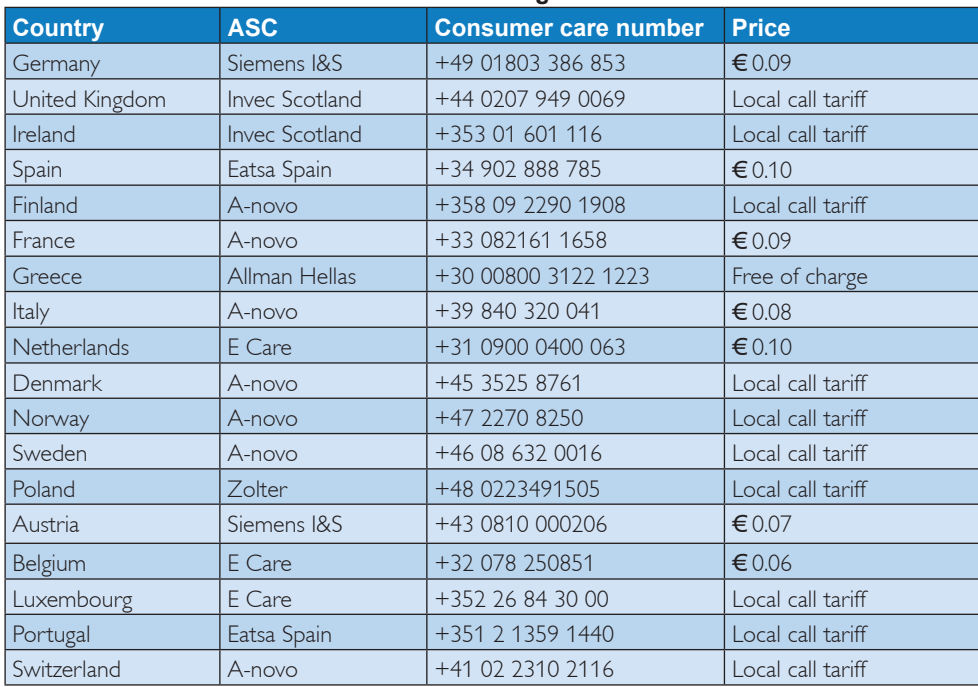

#### **Contact Information for WESTERN EUROPE region:**

### Contact Information for CENTRAL AND EASTERN EUROPE region:

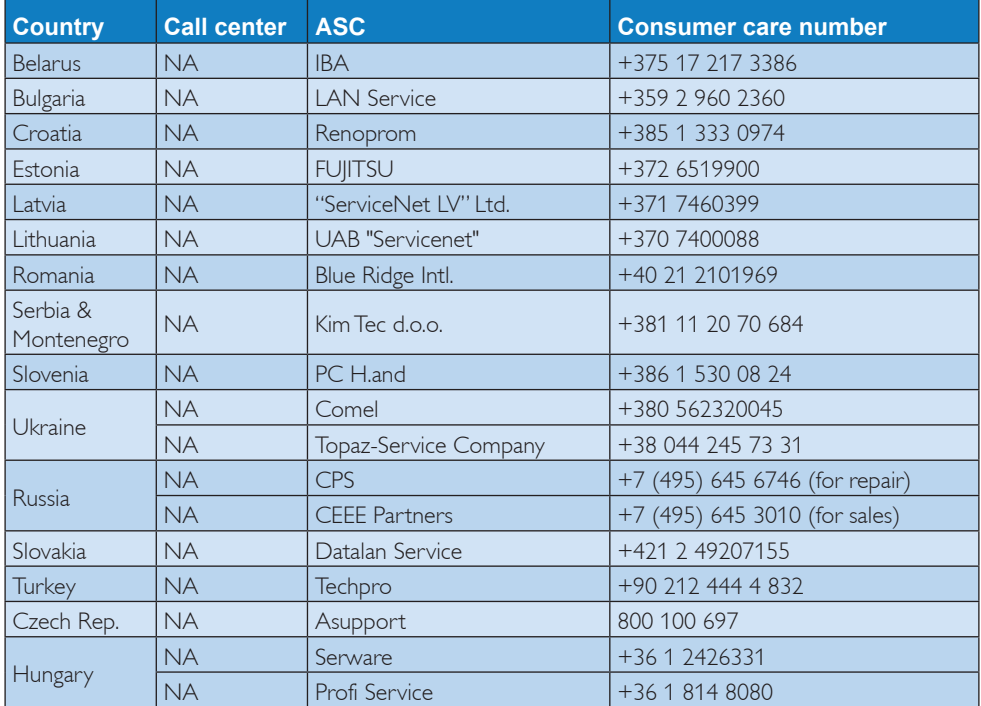

### **Contact Information for LATIN AMERICA region:**

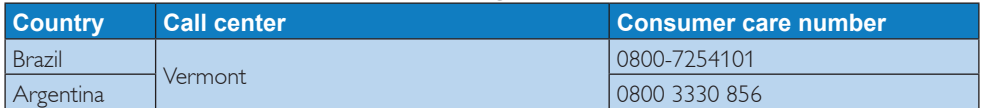

#### **Contact Information for China:**

China Consumer care number : 4008 800 008

#### **Contact Information for NORTH AMERICA:**

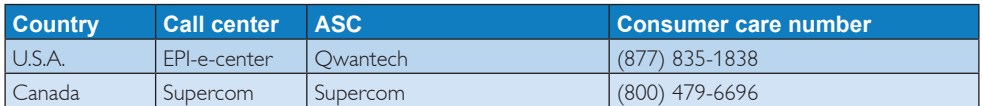

# **Contact Information for APMEA region:**

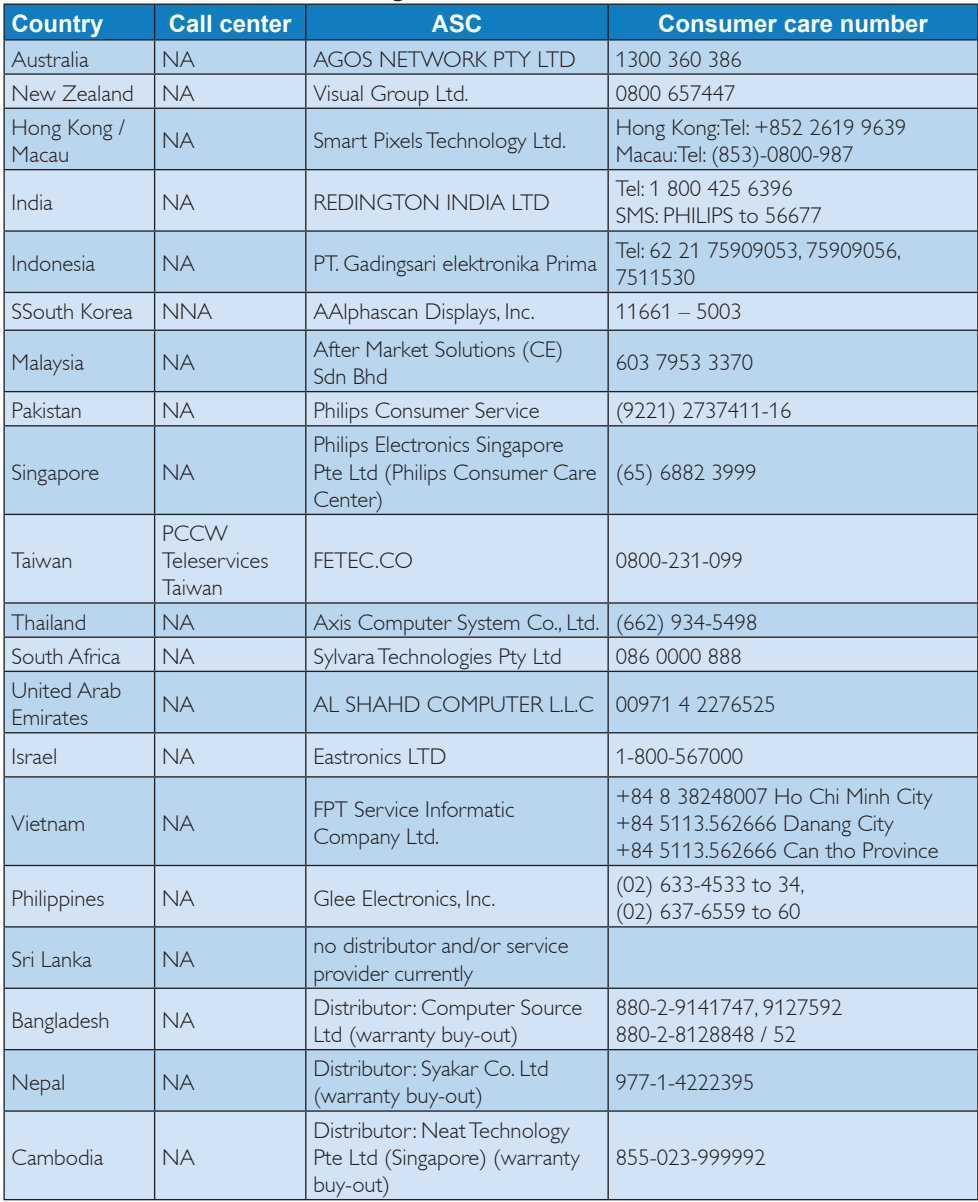

# استكشاف الأخطاء و إصلاحها و الأسئلة المتداولة

#### **ΎϬΣϼλ·ϭΕϼϜθϤϟϑΎθϜΘγ ˺̀**

تتعامل هذه الصفحة مع المشكلات التي يستطيع المستخدم تصحيحها. في حالة استمر ار المشكلة بعد أن تقوم بتجربة هذه الحلول، اتصل بممثل خدمة عملاء Philips.

#### المشكلات الشائعة

#### **بلا صورة (ضوء LED غير مضاء)**

- تأكد من توصيل سلك الطاقة في منفذ إخراج الطاقة وفي اللوحة الخلفية للشاشة
- ΔΣϮϠϟϰϠϋΩϮΟϮϤϟΔϗΎτϟέίϥϦϣΪϛ΄Ηˬ ϻϭ ˱ الأمامية للشاشة موجود في الوضع "OFF" (إيقاف التشغيل)، ثم اضغط عليه لتحويله إلى الوضع "ON" (تشغيل).

#### بلا صورة (مصباح التشغيل غير مضاء)

- تأكد من تشغيل الكمبيو تر الخاص بك.
- تأكد من توصيل كبل الإشارة بشكل صحيح إلى الكمبيوتر الخاص بك.
- تأكد من عدم وجود أي عُقد مثنية بكبل الشاشة على جانب التوصيل إذا كانت الإجابة نعم، فقم باستبدال الكبل
	- قد تكون ميز ة "توفير الطاقة" قيد التشغيل

#### الشاشة تقو <u>ل</u>

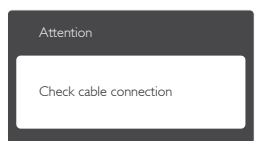

- تأكد من توصيل كبل الشاشة بشكل صحيح إلى الكمبيوتر الخاص بك. (راجع أيضًا "دليلّ التشغيل السريع").
- افحص لتتحقق مما إذا كان كبل شاشة العرض به عُقد مثنية أم لا.
	- تأكد من تشغيل الكمبيوتر الخاص بك.

#### ا**لزر AUTO (تلقائ***ی)* **لا يعمل**

يتم تطبيق الوظيفة "تلقائي" في وضع VGA التماثلي. إذا لم تكن النتيجة مرضية، فعندئذ يمكنك تنفيذ عمليات

ضبط بدو بة من خلال قائمة الببانات المعر وضبة على الشاشة (OSD).

#### **ΔψΣϼϣ**

تعتبر الوظيفة تلقائي غير قابلة للتطبيق في وضع DVI الرقمي حيث إنها غير ضرورية.

#### علامات ظاهر ة للدخا*ن* أو الشر ار ة.

- لا تقم بتنفيذ أي خطوات لاستكشاف الأخطاء و إصلاحها
- قم بقطع انصال الشاشة عن مصدر الطاقة الرئيسي فوراً لسلامنك
- اتصل بمندوب خدمة عملاء Philips بشكل فوري

#### <mark>2</mark> المشكلات المتعلقة بالصور

#### الصورة ليست مركزية

- اضبط وضع الصورة باستخدام الوظيفة "AUTO" (تلقائي) ضمن عناصر التحكم الرئيسية للبيانات المعروضة على الشاشة (OSD).
- قم بضبط موضع الصورة باستخدام Phase/Clock (المرحلة/الساعة) من Setup (الإعداد) ضمن عناصر تحكم قائمة OSD. يصلح هذا الأمر في وضع VGA فقط.

#### الصورة تهتز على الشاشة

تأكد من أن كبل الإشار ة متصل بأمان بشكل صحبح إلى لوحة الرسومات أو الكمبيوتر .

#### **ظهور ومیض رأسی**

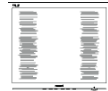

- اضبط الصور ة باستخدام الوظيفة "AUTO" (تلقائي) ضمن عناصر التحكم الرئيسية للبيانات المعروضة على الشاشة (OSD).
- قم بالقضاء على الاشرطة الر أسبة باستخدام Phase\Clock (المرحلة/الساعة) من والإعداد) ضمن عناصر تحكم قائمة OSD. يصلح هذا الأمر في وضع VGA فقط.

#### ظهور وميض أفق*ى*

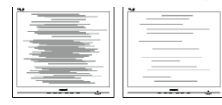

اضبط الصورة باستخدام الوظيفة "AUTO" (تلقائي) ضمن عناصر التحكم الرئيسية للبيانات المعروضة على الشاشة (OSD).

- قم بالقضاء على الاشرطة الرأسية باستخدام Phase\Clock (المر حلة/الساعة) من Setup (الإعداد) ضمن عناصر تحكم قائمة OSD. بصلح هذا الأمر في وضع VGA فقط.
	- الصور تظهر مشوشة أو باهتة أو داكنة جدًا
	- قم بضبط التباين والسطوع باستخدام العناصر التي نظهر على الشاشة.

**بقاء "الصور اللاحقة" أو "الإجهاد" أو "الصور المخفية"** بعد ايقا**ف** تشغيل الطاقة<sub>.</sub>

- قد بؤدي العرض المستمر لفترة زمنية ممتدة للصور الساكنة أو الثابتة إلى "الإجهاد"، الذي يعرف أيضًا بـ "الصورة اللاحقة" أو "الصورة المخفية". يعتبر كل من "الإجهاد" أو "الصورة اللاحقة" أو "الصور المخفية" من الظواهر المعروفة في تكنولوجيا لوحات LCD. في معظم الحالات، تختفي ظاهرة "الإجهاد" أو "الصورة اللاحقة" أو "الصور المخفية" بشكل تدريجي عبر فترة زمنية بعد أن يتم إيقاف تشغيل الطاقة.
- يجب أن تقوم دائمًا بتتشيط بر نامج شاشة التوقف عندما نترك الشاشة بلا مر اقبة.
	- لابد دومًا من القيام بتحديث الشاشة بشكل دوري إذا كانت شاشة LCD ستعرض محتوى ثابت لا يتغير .
- لن تختفي أعر اض "الإجهاد" أو "الصور ة اللاحقة" أو "الصور المخفية" الحادة ولا يمكن إصلاحها. الضمان الخاص بك لا يغطي الضرر المذكور أعلاه.

الصورة تظهر مشوهة. النص غامض أو ضباب*ي*.

قم بتعيين دقة العرض على الكمبيوتر إلى نفس الوضع الخاص بدقة الشاشة الأصلية الموصى بها.

ظهور نقاط خضراء وحمراء وزرقاء وداكنة وبيضاء عل*ى* الشاشة

تعتبر النقاط المتبقية خصائص عادية لسائل الكريستال المستخدم في التكنولوجيا المستخدمة هذه الأيام، الرجاء مراجعة سياسة البكسل للحصول على المزيد من التفاصيل

#### إضاءة مصباح "التشغيل" شديد القوة لدرجة مزعجة

يمكنك ضبط إضاءة "التشغيل" من خلال إعداد "مصباح التشغيل" الموجود في أدوات التحكم ضمن قائمة العناصر المعروضة على الشاشة.

لمزيد من المساعدة، راجع القائمة مراكز معلومات العملاء واتصل بممثل خدمة عملاء Philips.

#### **ΔϣΎόϟΔϟϭΪΘϤϟΔϠΌγϷ ˻̀**

- س 1: عند تركيب الشاشة ما الذي ينبغي القيام به إذا  $\blacksquare$  **Bannot display this''** نهرت رسالة video mode" (لا يمك*ن* عرض وضع الفيديو الحال*ي)* على الشاشة؟
	- ̀˿́ × ˺˼˿˿ΔηΎθϟϩάϬϟΎϬΑϰλϮϤϟΔϗΪϟ **ΔΑΎΟϹ** عند ۲۰ هرتز ِ
- قم بالغاء توصيل كافة الكبلات، ثم قم بتوصيل الكمبيوتر الخاص بك إلى الشاشة التي كنت تستخدمها مسبقًا.
- "أندأ (القائمة "ابدأ") Windows Start Menu الخاصة بـ Windows)، حدد الإعدادات/لوحة) Settings/Control Panel التحكم). في إطار Control Panel (لوحة التحكم)، حدد الرمز Display (شاشة العرض). داخل Display Control Panel (لوحة تحكم شاشة العرض)، حدد علامة التبويب "Settings" (الإعدادات). وتحت علامة تبويب الإعداد، في المربع المسمى "desktop area" (ناحية سطح المكتب) حرك الشريط الجانبي إلى ١٣٦٦ × ٧٦٨ بكسل.
- فم بفتح "Advance Properties" (الخصائص المنقدمة) وتعيين معدل التحديث عند ٦٠ هرنز ، ثم انقر فوق "OK" (موافق).
- فم بإعادة تشغيل الكمبيوتر وكرر الخطوات ٢ و٣ للتأكد من تعيين الكمبيوتر على ١٣٦٦ × ٧٦٨ عند ، ٦ هرنز
- قم بإيقاف تشغيل الكمبيوتر الخاص بك، وقم بفصل توصيل الشاشة القديمة وقم بتوصيل شاشة Philips .LCD
- قم بتشغيل الشاشة، ثم قم بتشغيل الكمبيونر الخاص بك.
- س ٢: ما هو معدل التحديث الموص*ى* به لشاشة LCD؟
- الإجابة: يكون معدل التحديث الموصى به لشاشات LCD هو ٦٠ هرتز، في حالة وجود أي تشويش في الشاشة، يمكنك ضبطها حتى ٧٥ هرتز لترى ما إذا كان هذا الأمر سيؤدي إلى إز الة التشوش.
- س ٣: ما هي ملفات .inf و.icm الموجودة على القرص المضغوط؟ كيف اقوم بتثبيت برامج التشغيل (.inf و .icm)؟
- الإ**جابة:** هذه هي ملفات برامج التشغيل الخاصة بشاشتك اتبع الإرشادات الموجودة في دليل المستخدم لتثبيت برامج التشغيل قد يطالبك الكمبيوتر بتوفير برامج نشغيل على الشاشة لملفات (inf. و icm.) أو قرص برنامج تشغيل عندما تقوم بتثبيت شاشتك

لأول مرة. انبع الإرشادات لإدراج (القرص المضغوط المرفق) المضمن مع هذه الحزمة. سيتم نثبيت برامج التشغيل (ملفات inf. و icm.) بشكل تلقائے ،

- س ٤ <u>-</u> كيف أقوم بضبط الدقة؟
- الإ**جابة:** يتم تحديد معدلات الدقة المتوفرة حسب بطاقة الْفِيدِيو أَو بر نامج تَشْغَيْل الرسومات والشَّاشَة. يمكنك تحديد الدقة المطلوبة ضمن لوحة تحكم Windows® من خلال "عر ن الخصائص".
- س 0 : ماذا أفعل في حالة التعثر عند إجراء تعديلات عل*ى* الشاشة عن طريق شاشة (OSD)؟
- الإجابة: يمكنك ببساطة الضغط على الزر OK (موافق)، ثم تحديد "Reset" (إعادة التعيين) لاستعادة جميع إعدادات المصنع الأصلية
	- س ٦: هل شاشة LCD مضادة للخدوش؟
- الإ**جابة:** بوجه عام، يوصىي بألا يتعرض سطح اللوحة للصدمات الشديدة، كما يجب حمايته من الأجسام الحادة أو الصلبة. عند التعامل مع الشاشة، تأكد من عدم وجود ضغط أو قوة على جانب سطح اللوحة. فقد يؤثر هذا الأمر على شروط الضمان الخاصة ىك
	- س Y: كيف يمكنني تنظيف سطح شاشة LCD؟
	- الإ**جابة:** للتنظيف العادي، استخدم قطعة نظيفة وناعمة من القماش للتنظيف الشامل، الرجاء استخدام كحول الأيزوبروبيل لا يجب استخدام السوائل الأخرى مثل کحول الأبيثيل أو الإبيثانول أو الأسيتون أو الهيكسا*ن و*ما إلى ذلك
		- س ٨: هل يمكن تغيير إعداد لون الشاشة؟
	- ا**لإجابة:** نعم، يمكنك تغيير إعداد الألوان من خلال عناصر التحكم الموجودة على شاشة OSD ,وفق الإجراءات التالية،
		- اضغط على "OK" (موافق) لإظهار قائمة البيانات المعروضة على الشاشة (OSD)
	- اضغط على "Down Arrow" (السهم لأسفل) لتحديد الخيار "Color" (اللون) ثم اضغط على ΟK" (موافق) لإدخال إعداد اللون، توجد ثلاثة اعدادات أدناه
- ˭ϥϮϠϟΓέήΣΔΟέΩColor Temperature **.˺** الإعدادين هما 6500K و9300K. من خلال الإعدادات التي تقع ضمن النطاق 6500K، تظهر اللوحة "هادئة مع درجة لون أحمر مائل للأبيض"، بينما مع درجة حرارة 9300K تظهر الشاشة "معتدلة مع درجة لون أزرق تميل إلى الأبيض".
- ϥΎϤπϟϲγΎϴϘϟΩΪϋϹϮϫάϫϭˬsRGB **.˻** و جو د تبادل صحيح للألو ان بين الأجهز ة المختلفة (مثل، الكاميرات الرقمية والشاشات والطابعات والماسحات الضوئية وغير ذلك)
- ˭ϡΪΨΘδϤϟϞΒϗϦϣΩΪΤϣ8VHU'H¿QHέΎϴΧ **.˼** يستطيع المستخدم اختيار إعداد اللون الذي يفضله/ تفضله عن طريق ضبط اللون الأحمر والأخضر والأزرق.

### **ΔψΣϼϣ**

مقياس لون الضوء المشع من جسم أثناء تسخينه. يتم التعبير عن هذا القياس بمعايير المقياس المطلق، (درجة كلفن). در جات حرارة كلفن المنخفضة مثل 2004K تكون حمراء؛ بينما درجات الحرارة الأعلى مثل 9300K تكون زرقاء. درجة الحرارة المتعادلة تكون بيضاء عند 6504K.

- س ٩: هل يمكنني توصيل شاشة LCD الخاصة بي بأي جهاز كمبيوتر أو محطة ع*م*ل أو جهاز Mac؟
- الإ**جابة:** نعم تعتبر جميع شاشات LCD من Philips منوافقة مع أجهزة الكمبيوتر وأجهزة MAC ومحطات العمل القياسية. قد تحتاج إلى وجود محول كبل لتوصيل الشاشة بنظام Mac الخاص بك. يرجى الاتصال بممثل مبيعات Philips للحصول على المزيد من المعلومات.
	- **ϊϣΔϘϓϮΘϣ3KLOLSVϦϣ/&'ΕΎηΎηϞϫ ˺˹α** معيار التوصيل والتشغيل؟
- الإ**جابـة:** نـعم، فالشاشات متوافقة مـع "التشغيل والتوصـيل" مـع أنظمة التشغيل8 Windows وWindows 7 و Linux و NT و Mac OSX و Linux
	- س **۱۱: ما هو الالتصاق للصور أو الإجهاد أو الصور**ة اللاحقة أو الصور المخفية ف*ي* لوحات LCD؟
- الإ**جابة:** قد يؤدي العرض المستمر لفترة زمنية ممتدة للصور الساكنة أو الثابتة إلى "الإجهاد"، الذي يعرف أيضًا بـ "الصورة اللاحقة" أو "الصورة المخفية". يعتبر كل من "الإجهاد" أو "الصورة اللاحقة" أو "الصور المخفية" من الظواهر المعروفة في تكنولوجيا لوحات LCD. في معظم الحالات، تختفي ظاهرة "الإجهاد" أو "الصورة اللاحقة" أو "الصور المخفية" بشكل تدريجي عبر فتر ة ز منية بعد أن يتم إيقاف تشغيل الطاقة. يجب أن تقوم دائمًا بتنشيط برنامج شاشة التوقف عندما تترك الشاشة بلا مر اقبة. لابد دوهًا من القيام بتحديث الشاشة بشكل دوري إذا کانت شاشة LCD ستعرض محتوى ثابت لا يتغير ِ
	-

#### - استكشاف الأخطاء و إصلاحها والأسئلة المتداولة \_

# **ا)** تحذیر

قد يؤدي عدم تنشيط شاشة مؤقتة أو تحديث الشاشة بصفة دورية إلى ظهور أعراض خطيرة لن تختفي ولا يمكن إصلاحها مثل "احتراق الشاشة" أو ظهور "صورة بعدية" أو "صور ظلية"، علمًا بأن الأضرار السابق ذكرها ليست مشمولة في الضمان.

س ١٢: لماذا لا يتم عرض النص الحاد على شاشتي، ولكن يتم عرض أحرف مسننة؟ الإ**جابة:** تعمل شاشة LCD الخاصة بك بشكل أفضل عندما تكون على دقة العرض الأصلية لها ١٣٦٦ × ۷٦۸ عند ٦٠ هرتز للحصول على أفضل عرض، برجي استخدام هذه الدقة.

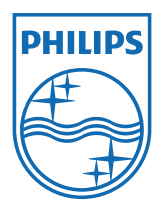

حقوق الطبع والنشر لعام Koninklijke Philips Electronics المحدودة.<br>جميع الحقوق محفوظة.

**یتد کل من Philips Shield Emblem وشعار Philips Shield Emblem علامتان تجاریتان مسجلتان<br>لشرکة Koninklijke Philips Electronics N.V. ویتم استخدامهما بترخیص من شرکة<br>Koninklijke Philips Electronics N.V.** 

تخضع المواصفات للتغيير دون إشعار مس<u>بق.</u>

الإصدار: M5193V1T3